シナリオ設定

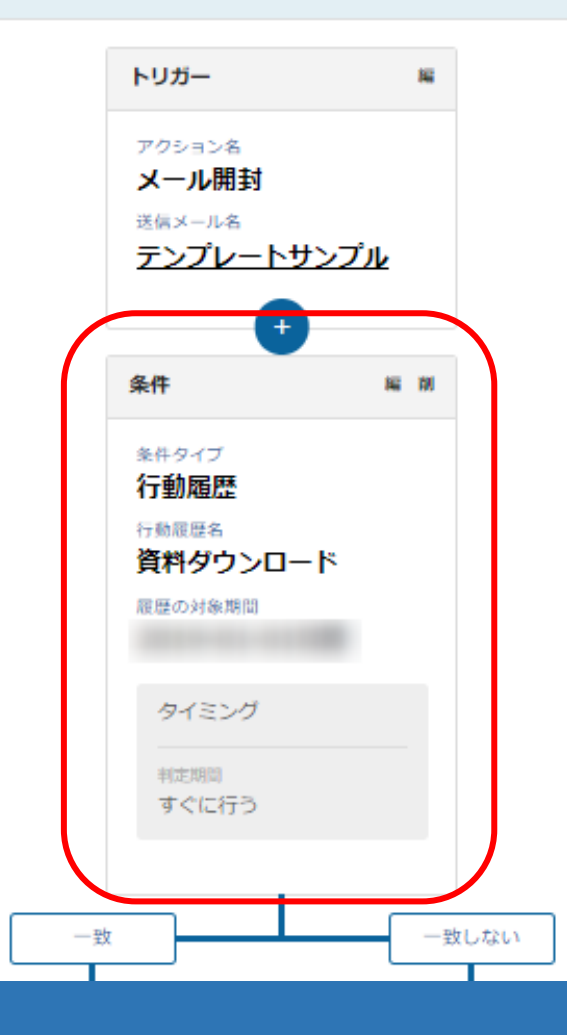

# ~シナリオの条件分岐を設定する方法~

最終更新日:2022年7月4日

#### シナリオ設定

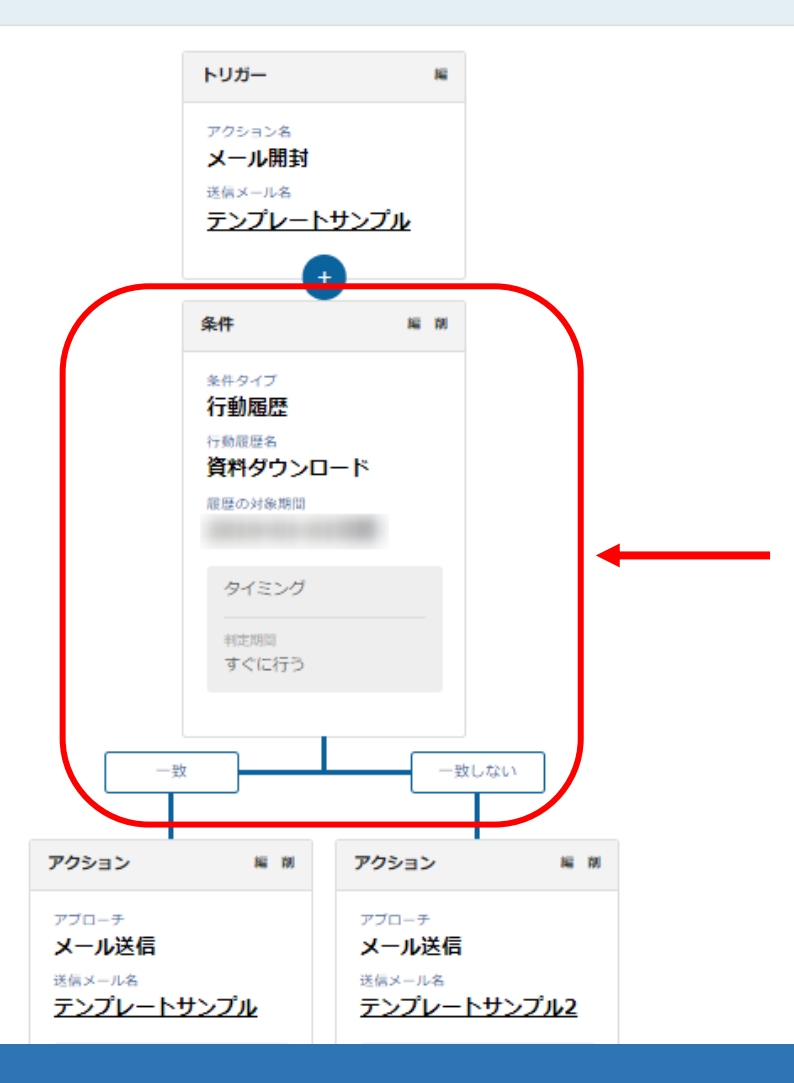

条件分岐は、指定した期間内に、指定した条件が、一致したか一致しないかを自動で判定します。 条件分岐は、トリガーの設定後に設定できます。

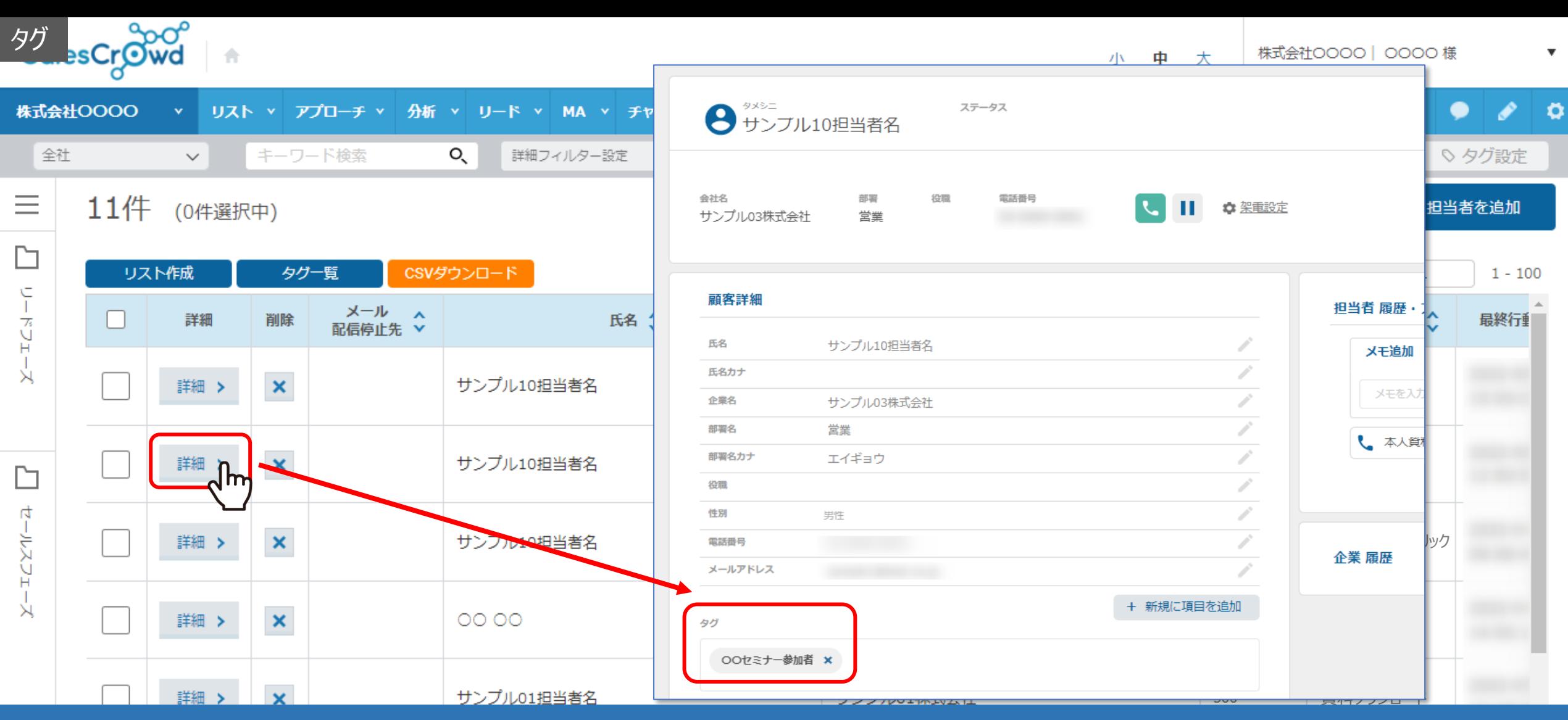

条件分岐には、タグ、スコア値、アプローチ結果、行動履歴の4つのタイプがございます。

タグは、担当者一覧または担当者詳細から手動で設定したものが判定対象になります。 設定した判定期間内で、担当者一覧の担当者にタグが設置されたかどうかで判定され、次のアクションが決まります。

※タグの設定に関しては、別マニュアル「担当者のタグ管理機能について」でご案内しております。 33

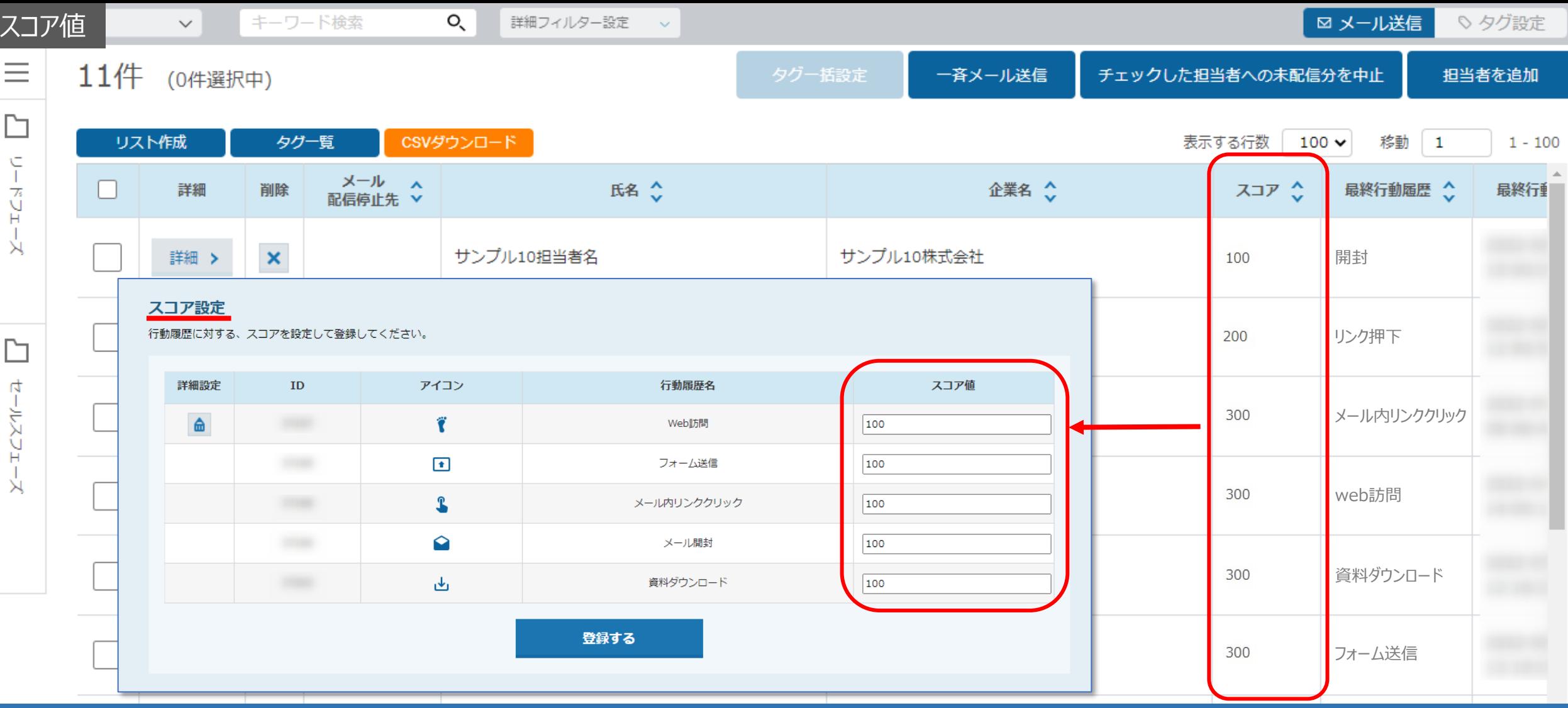

スコア値は、相手の行動履歴の点数が判定対象になります。

設定した判定期間内で、担当者一覧のスコア値の合計が

「●●と等しい/以上/以下」に一致するかどうか判定され、次のアクションが決まります。

※スコア値の設定方法は、別マニュアル「MAの「スコア設定方法」と 「WEB訪問」をスコア別に表示する方法について」でご案内しております。

4

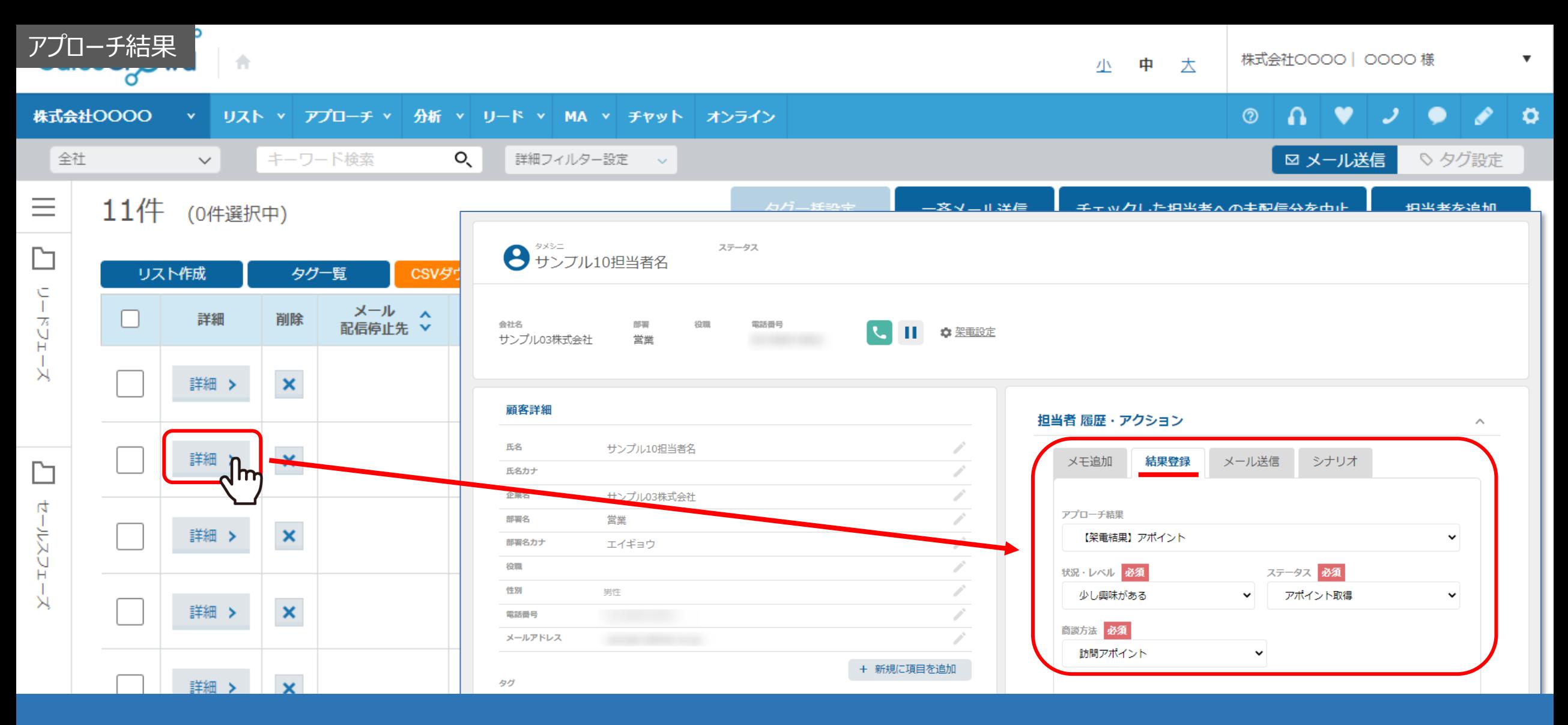

アプローチ結果は、担当者詳細画面から手動で設定したものが判定対象になります。

設定した判定期間内に、担当者に指定した架電結果が 登録されたかどうかで判定され、次のアクションが決まります。 <sup>5</sup>

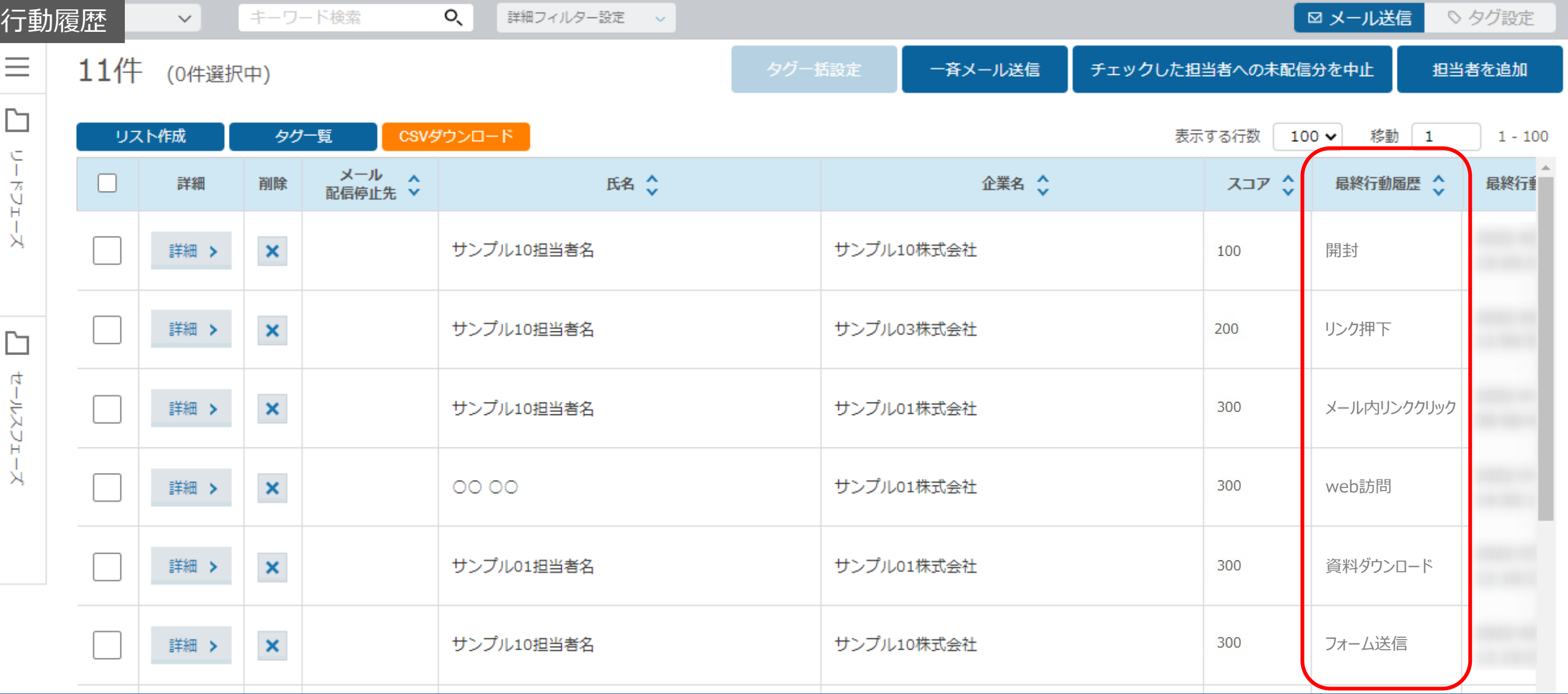

行動履歴は、相手に自動で付いた行動履歴によって判定対象になります。

設定した判定期間内に、担当者一覧の担当者に 指定した行動履歴が付いたかどうかで判定され、次のアクションが決まります。

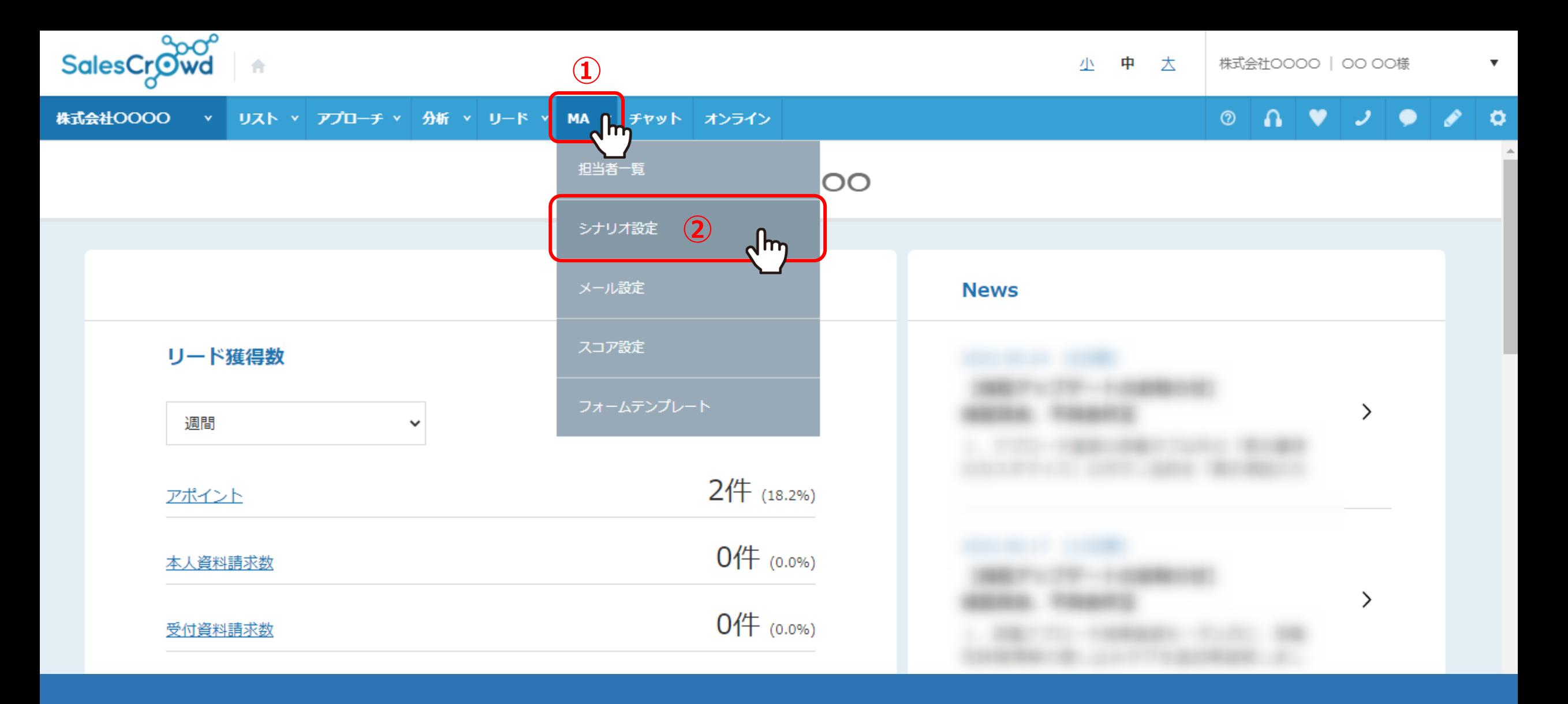

シナリオの条件分岐を設定する方法をご案内いたします。

①上部メニューの「MA」から、②「シナリオ設定」をクリックします。

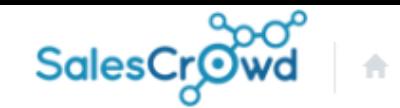

#### 株式会社OOOO v リスト v アプローチ v 分析 v リード v MA v チャット オンライン

 $\circ$  0  $\vee$   $\vee$   $\bullet$  $\bullet$   $\circ$ 

 $\boldsymbol{\mathrm{v}}$ 

### シナリオー覧

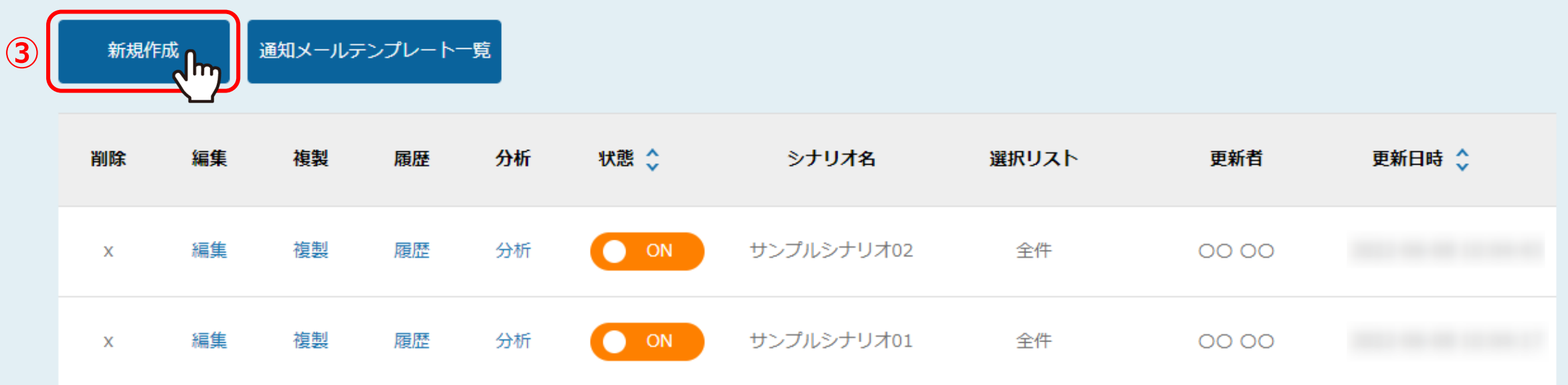

③シナリオ一覧に遷移しますので、「新規作成」をクリックします。

※シナリオ作成の詳細については、別マニュアル「シナリオ一覧について」でご案内しております。

#### シナリオ新規作成

シナリオの詳細情報を入力してください

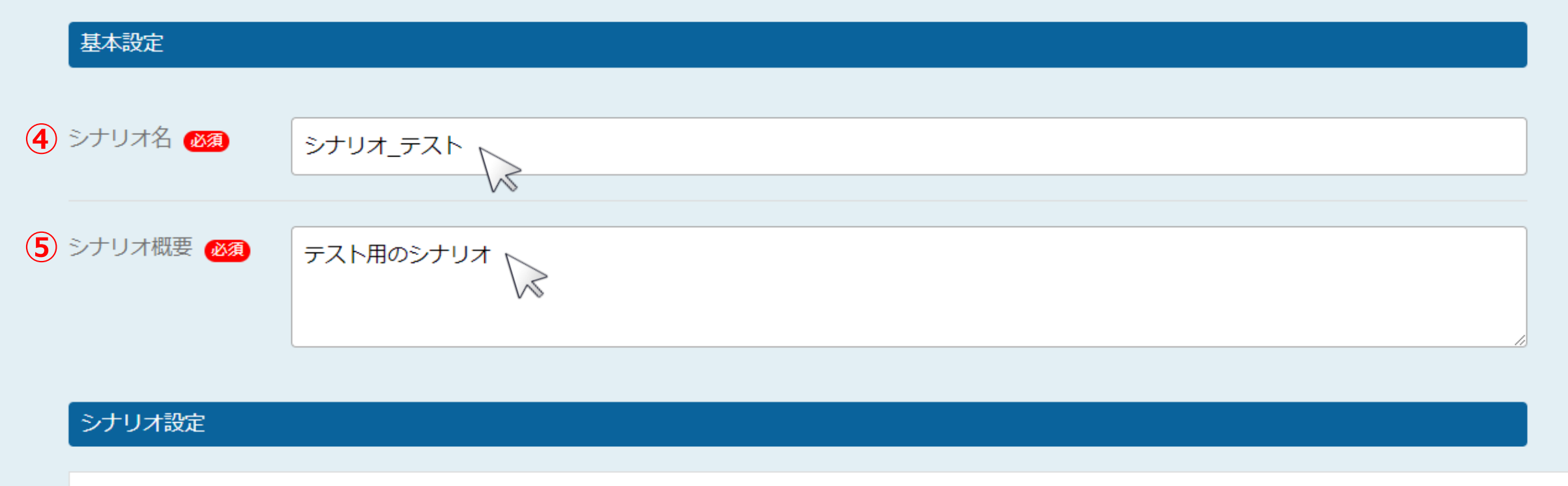

シナリオ新規作成画面に遷移します。

④基本設定の「シナリオ名」と、⑤「シナリオ概要」を入力します。

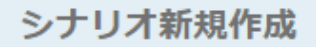

 $257/126$ 

シナリオ設定

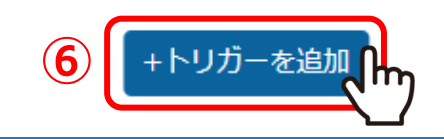

# ⑥シナリオ設定で 「+トリガーを追加」をクリックします。

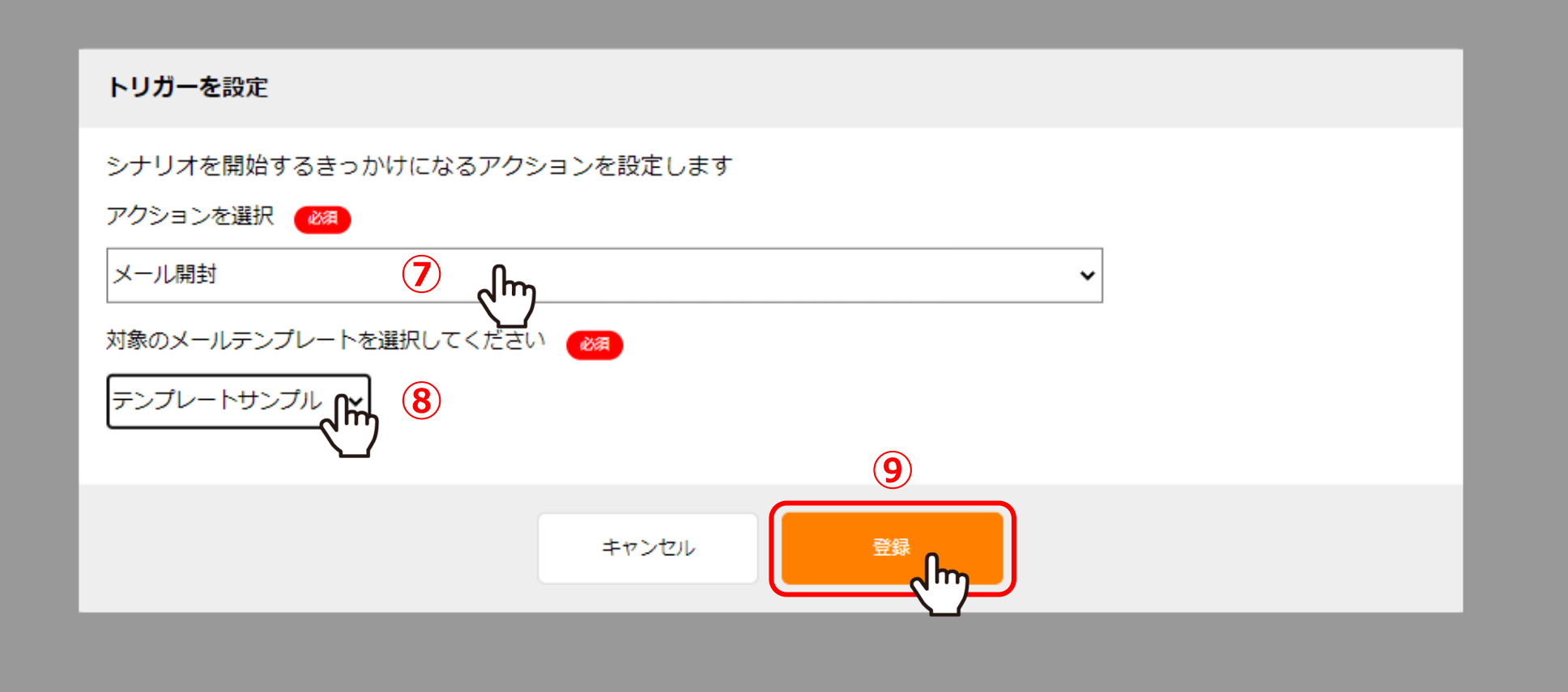

⑦アクションと対象の⑧メールテンプレートを選択して、 ⑨登録をクリックし、トリガーを設定します。

※トリガーの詳細については、別マニュアル「シナリオが始まる「トリガー」を設定する方法」でご案内しております。

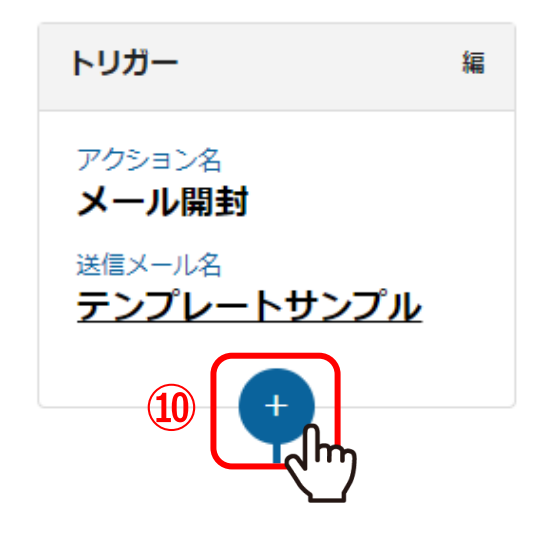

⑩設定したトリガーの「+」をクリックします。

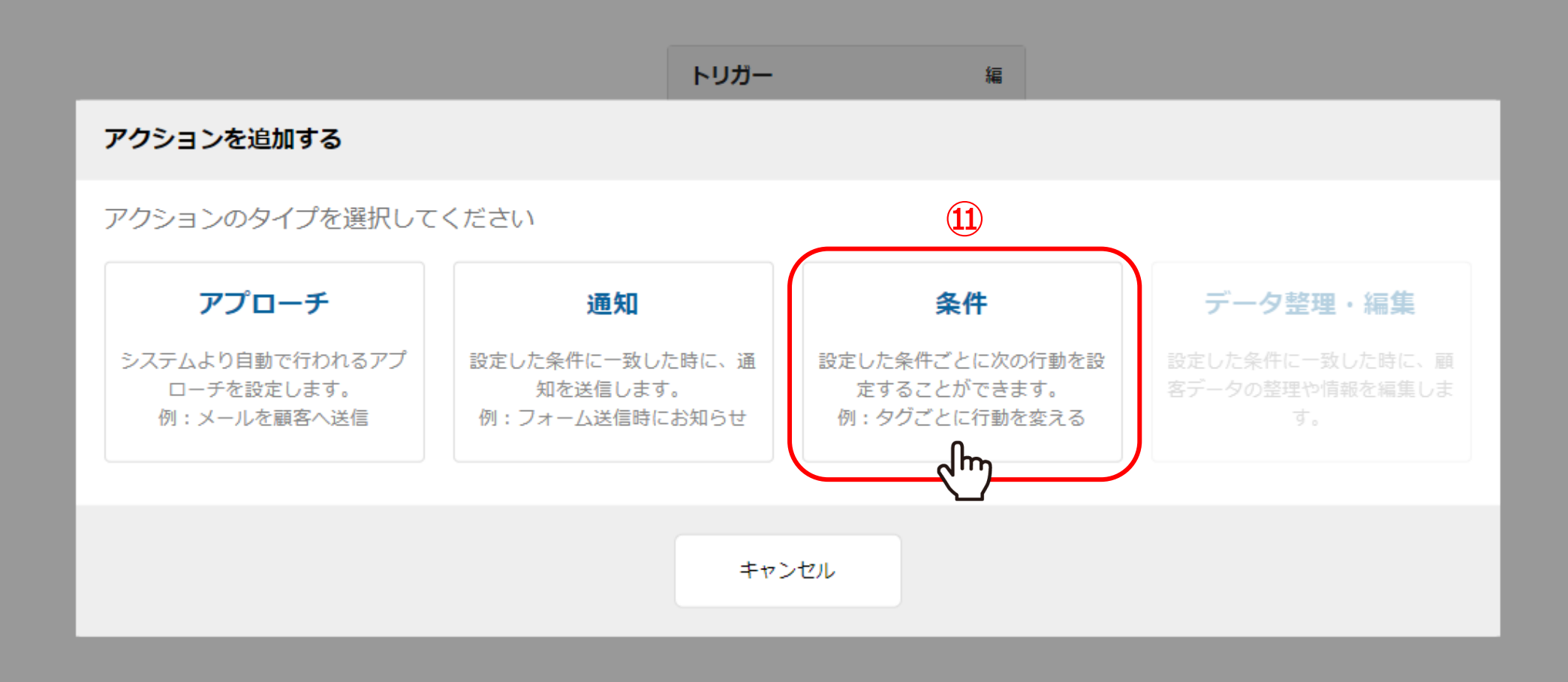

⑪アクションを追加する画面が開きますので、「条件」をクリックします。

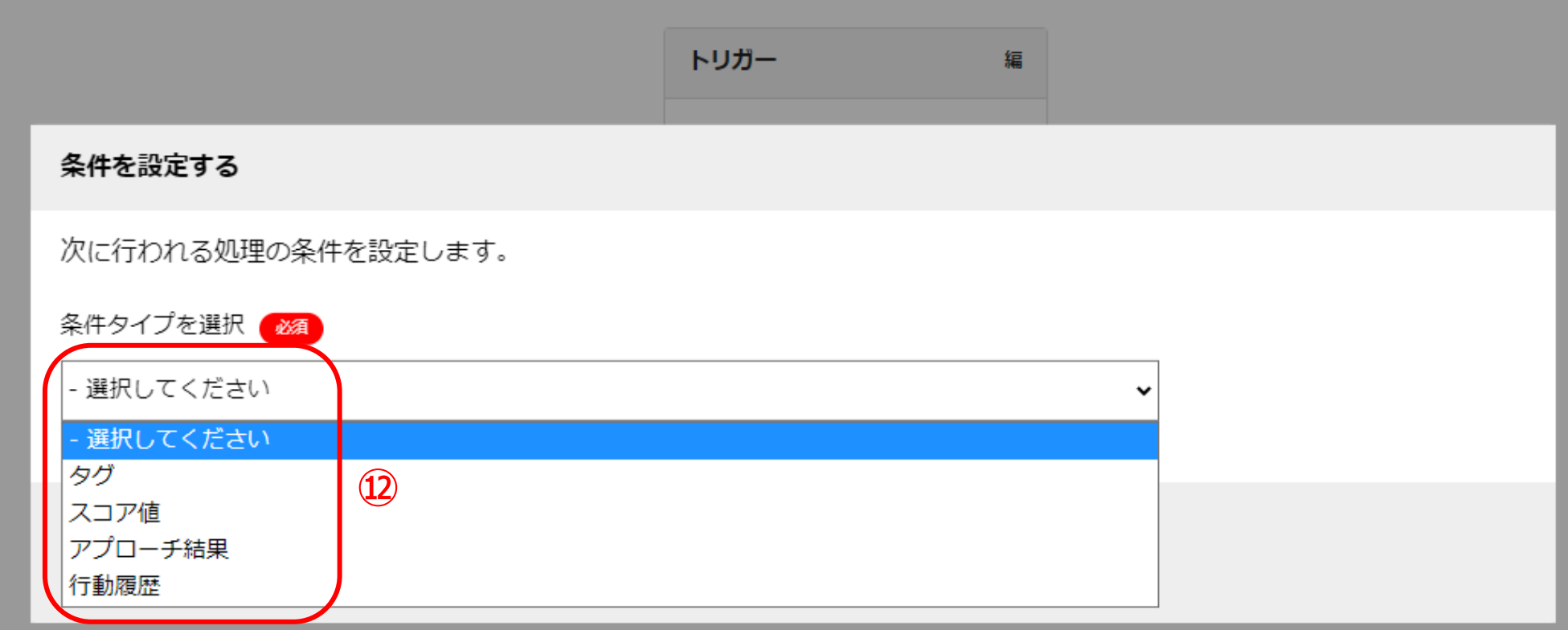

⑫条件を設定する画面で、条件タイプを選択から、 クグ、スコア値、アプローチ結果、行動履歴から、設定したいタイプを選択します。

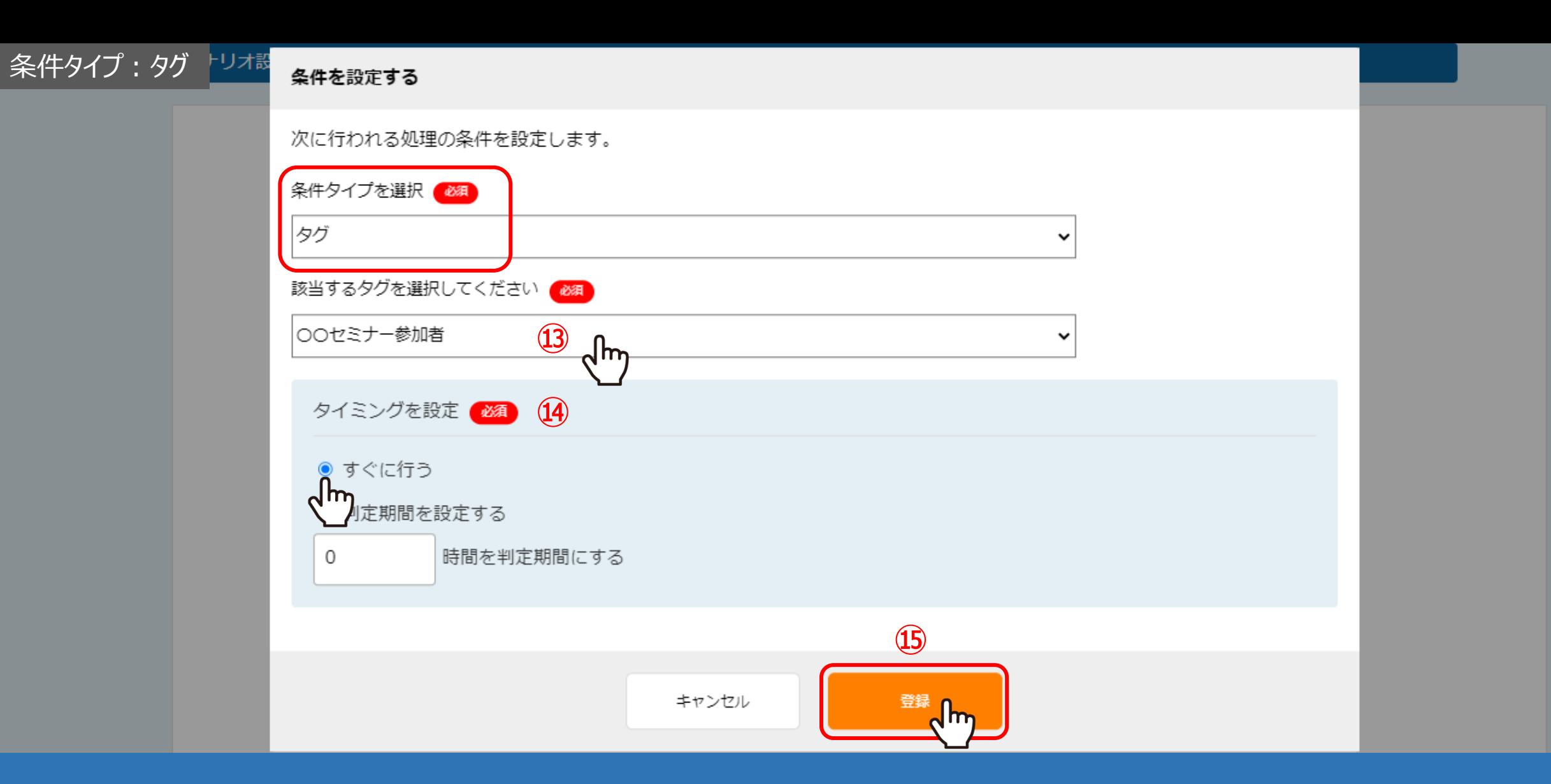

【 条件タイプで「タグ」を選択した場合 】

⑬該当するタグを選択し、⑭判定するタイミングを設定します。 ⑮設定が終わったら「登録」をクリックします。 <sup>15</sup>

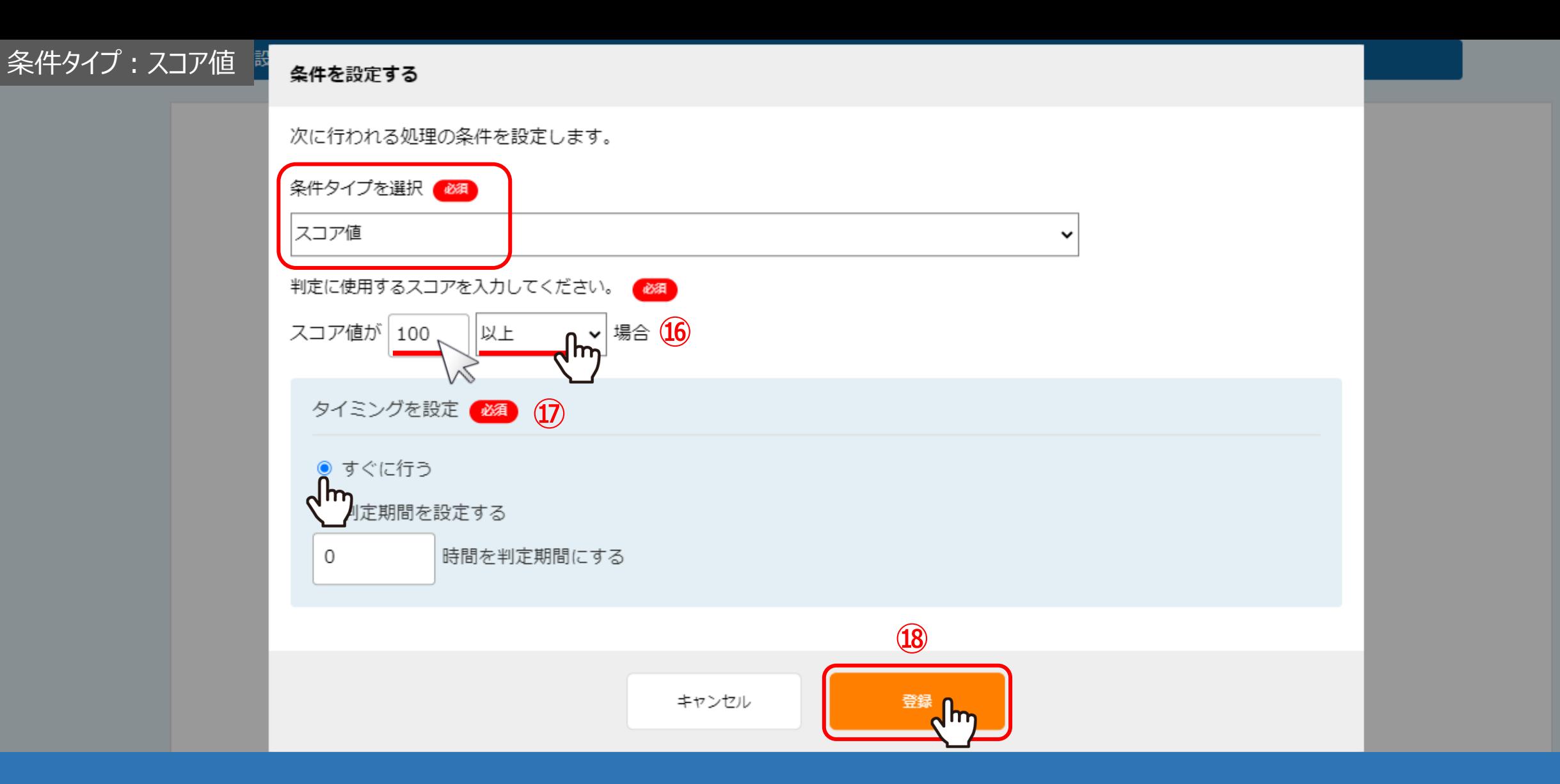

【 条件タイプで「スコア値」を選択した場合 】

⑯スコア値を入力し、「と等しい/以上/以下」を選択します。 ⑰判定するタイミングを設定し、⑱「登録」をクリックします。 <sup>16</sup>

## 条件タイプ:アプローチ結果

条件を設定する

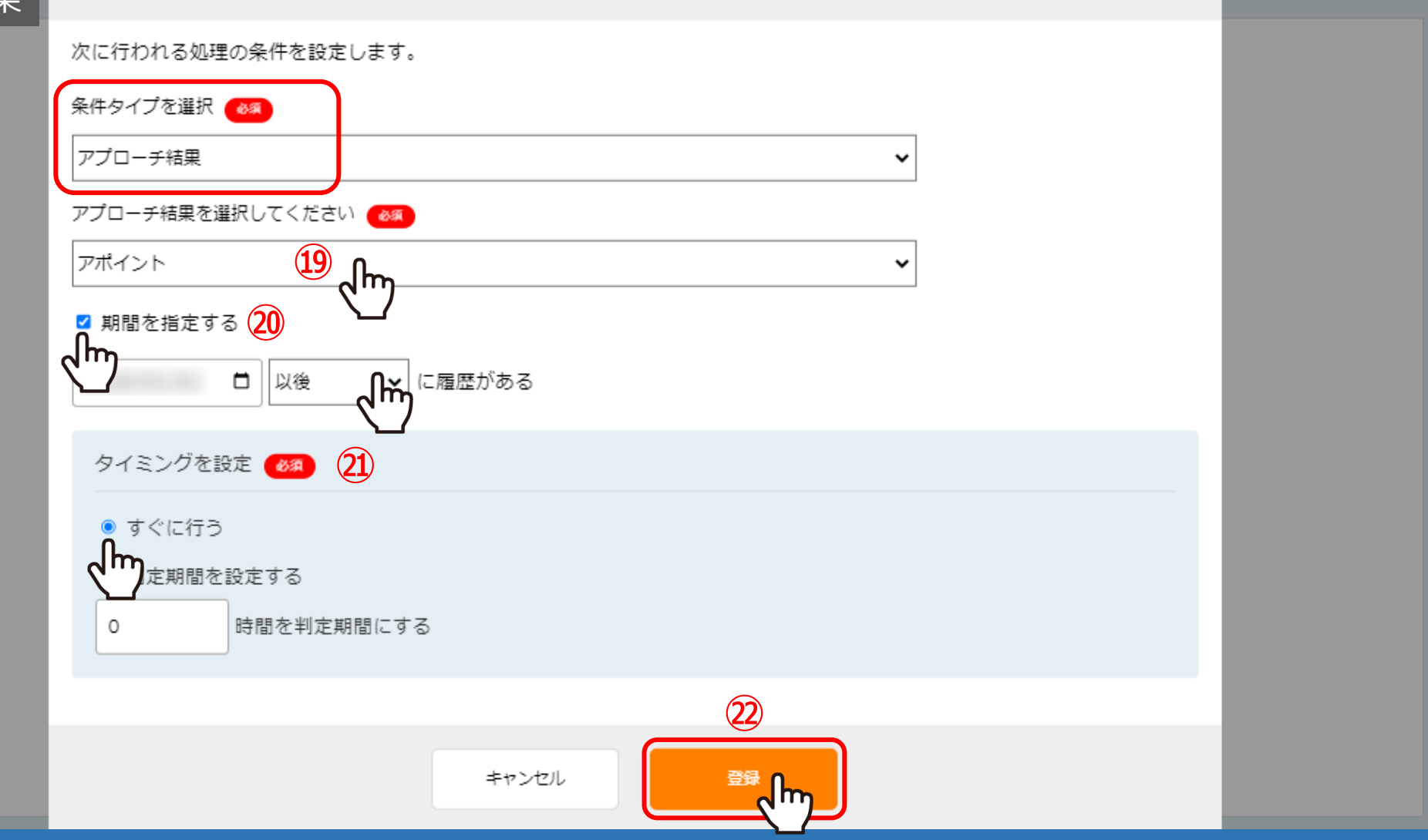

# 【 条件タイプで「アプローチ結果」を選択した場合 】

⑲アプローチ結果を選択し、⑳期間を指定する場合は設定します。 ②判定するタイミングを設定し、②「登録」をクリックします。 インファイン インファイン インファイル 27 条件タイプ:行動履歴

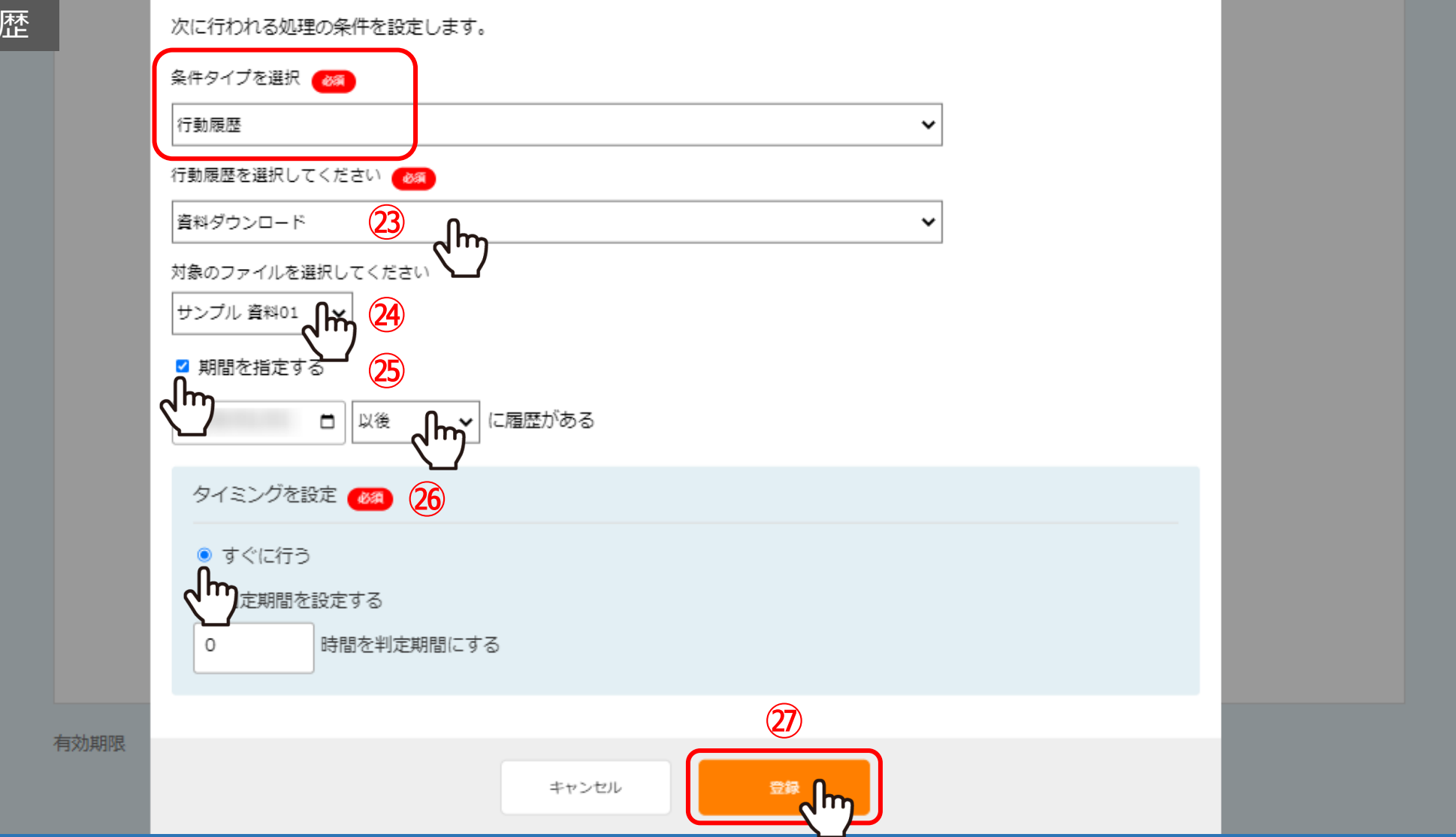

【 条件タイプで「行動履歴」を選択した場合 】

㉓行動履歴を選択し、㉔対象のファイルを選択します。 ㉕期間を指定する場合は設定し、㉖判定するタイミングを設定したら、㉗「登録」をクリックします。 シナリオ設定

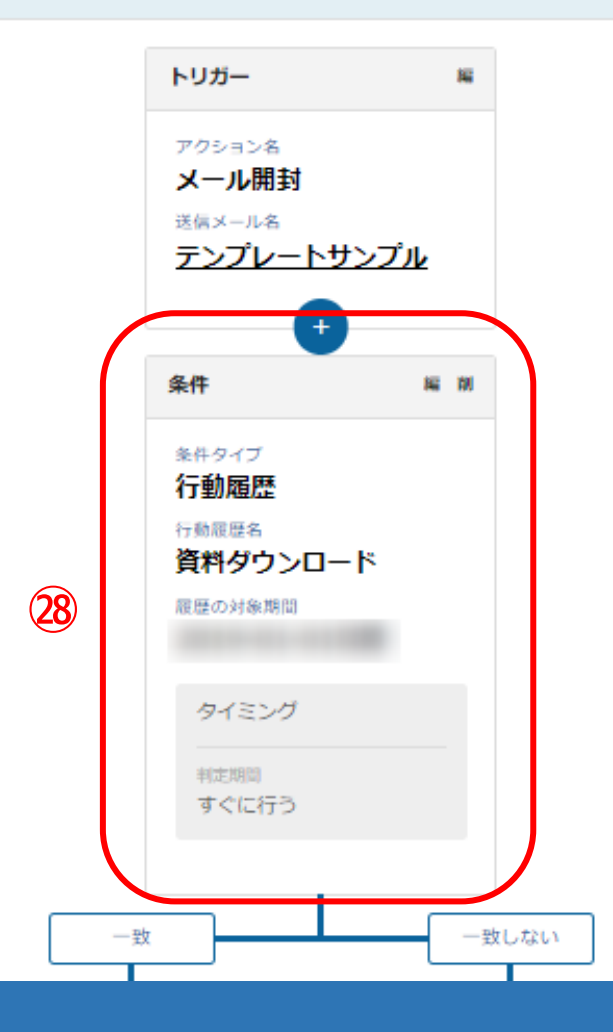

㉘設定された条件分岐は、シナリオ設定に表示されます。

※「編」で編集可能、「削」で設定を削除できます。